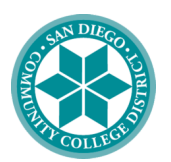

## **SAN DIEGO MIRAMAR COLLEGE**

# **A Step-by-Step Guide to Filling out the CADAA**

#### 1) Begin Filling out the CADAA

- → Go to <https://dream.csac.ca.gov/landing> to begin your application.
- $\rightarrow$  Select whether you are a first time user or returning.

 $\rightarrow$  If you are a new user, you will be prompted questions determining your eligibility to apply. ONLY AB 540 STUDENTS ARE ELIGIBLE TO APPLY FOR THE CADAA.

→ AB 540 status is determined by your college's admissions office. Speak with

them before starting your CADAA application. Criteria for AB 540 students can

found [here.](https://sdmiramar.edu/services/dreamers/ab540)

#### 2) Student Demographics

→ Read all instructions carefully and answer all questions as accurately as possible. You are required to answer all questions with a red asterisk. Other questions without the asterisk are optional and can be answered if you have the information to do so.

#### 3) Select where you'd like your CADAA Sent

→ Select the college you are looking to attend. Include all colleges that you are looking to attend, even if you have not been accepted to that school yet. You can add up to 10 colleges at a time.

#### → Miramar College School Code: 01182000

#### 4) Dependency Status

→ You will answer questions that will determine whether you are considered dependent or independent on the CADAA application. Dependent students have to include information on their parents.

#### 5) Parent Demographics

→ If you are determined to be a dependent student, you will have to answer your parents' demographics. Answer all questions as accurately as possible.

 $\rightarrow$  Dependent students' parents will need to sign the application. Please have your parents log into the CADAA application.

#### 6) Input your Financial Information

→ You will be providing your financial information from 2021 for the 2023-2024 CADAA. You will provide your income information and if you are dependent, your parents' as well. Independent students only have to input their information.

#### 7) Sign and Submit the CADAA

→ To sign the CADAA, you will check the box and click the submit button. The confirmation page will ensure that you successfully submitted your CADAA. Save a copy for your own reference.

### Congratulations! You have completed the CADAA!

Please allow Miramar College at least 1-2 weeks to receive your CADAA. You will be contacted by email from the Miramar College Financial Aid office when your CADAA is received.

> Contact us: Email: miraaid@sdccd.edu Phone: 619-388-7864 IG: @sdmiramarfinancialaid Location: K1-312 Hours: M-Th: 8am-6pm F: 8am-1pm